## 《iPhone/iPad》 PDF に書き込みをするには

☆書き込みをしたいPDFの数が多いときや、すぐに参照したいときにおすすめです

「Apple Books / ブック」というアプリを使用して書き込みを行います。 書き込んだり参照したりするPDFをすべてブックアプリに保存してください。 ブックアプリを使用したことがない、保存方法がわからないという方は、 5ページからを参照して、PDFファイルを保存してください。

①「Apple Books / ブック」アプリを開く

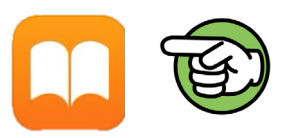

② 画面下にあるタブから「Library / ライブラリ」をタップ

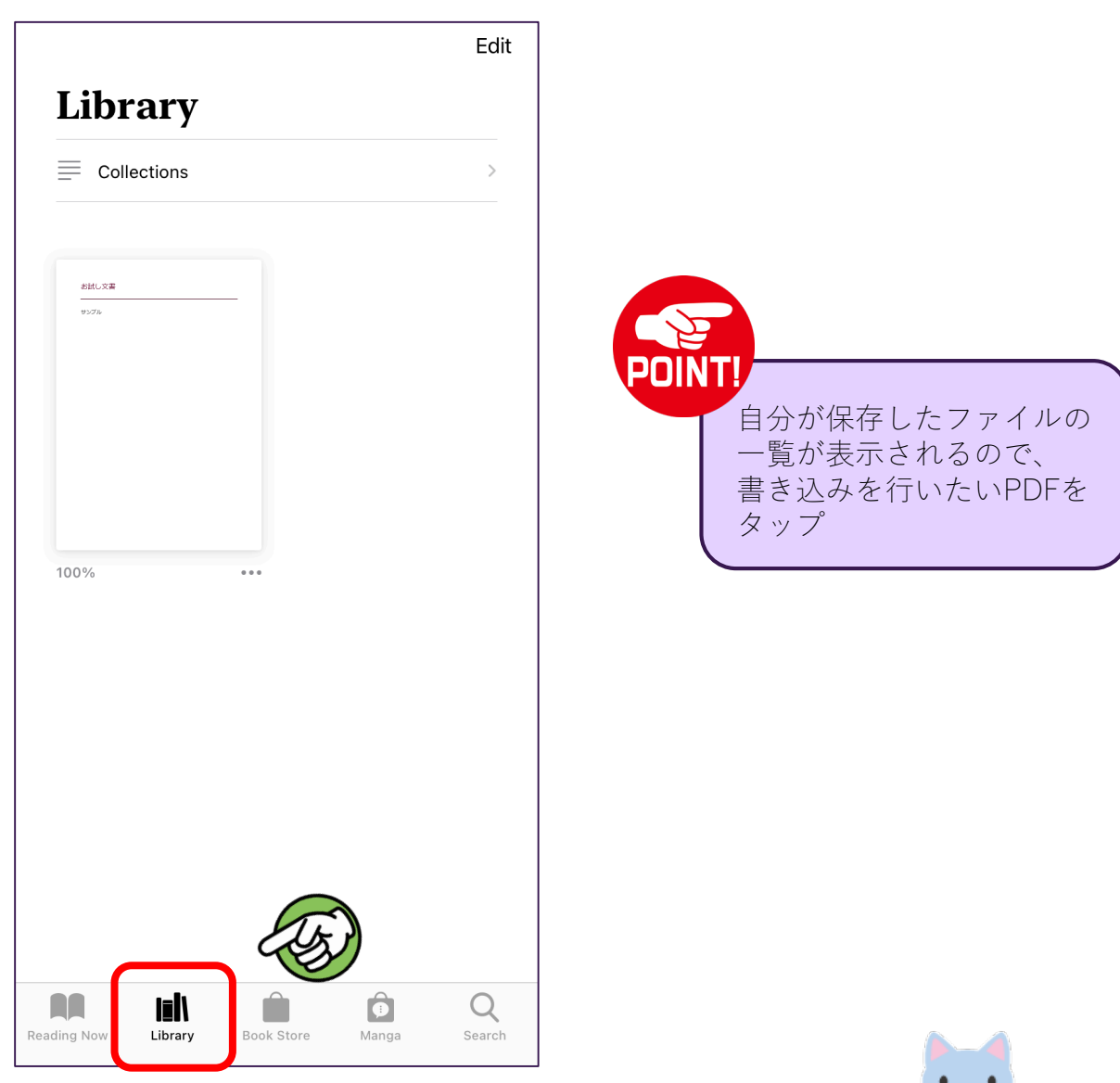

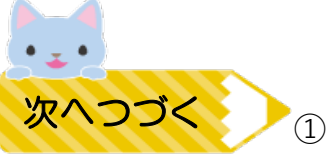

③ ファイルを開くと下図のように表示されるので、画面のどこかをタップ

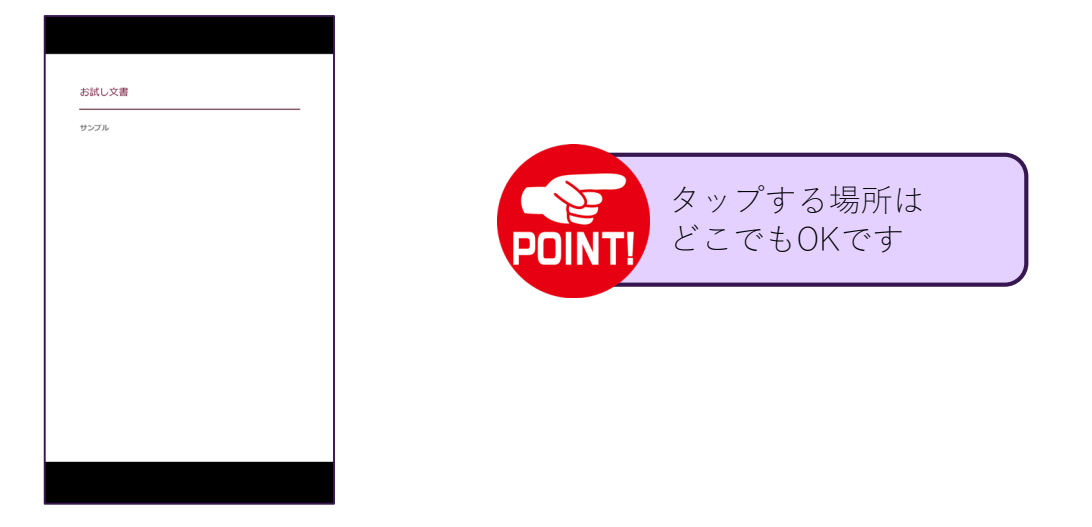

④ タップすると画面上部にアイコンがいくつか表示されるので、 ∧ をタップ

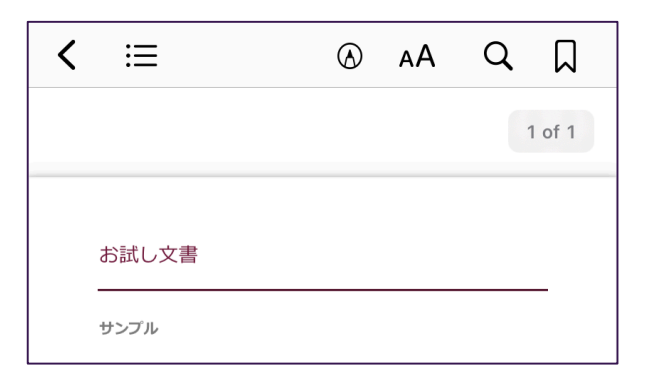

⑤ 画面下部に編集ツールが表示されるので、自由に書き込む

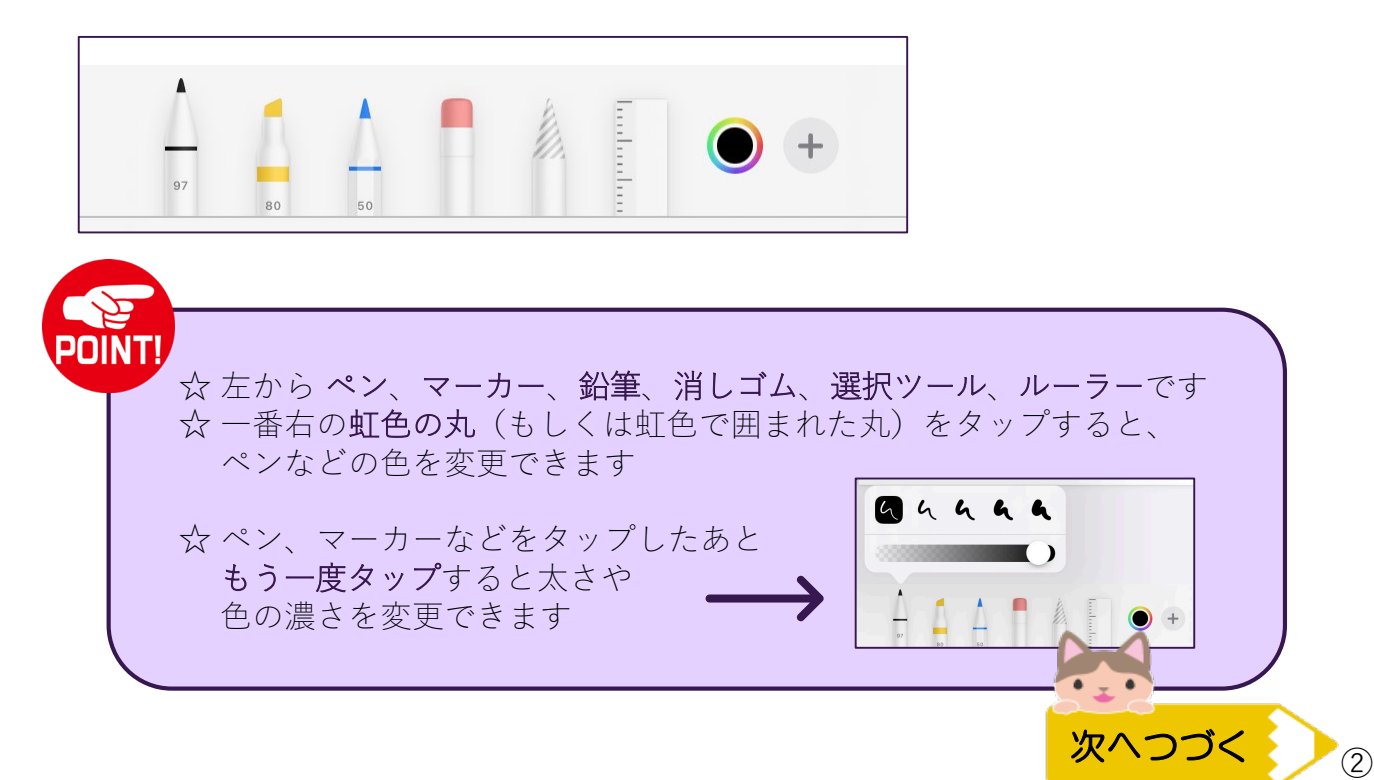

⑥ 書き終えたら左上の「<」マークをタップ

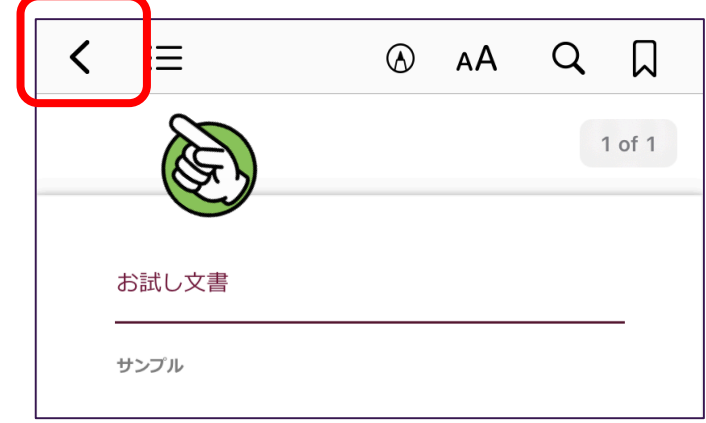

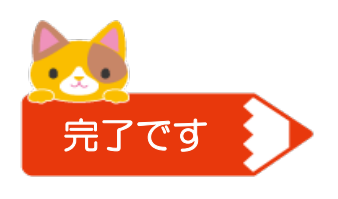

これで書き込みは完了です。 ライブラリの一覧では、編集前のファイルが プレビューとして表示されますが、 きちんと書き込みありで保存されています。

☆ 書き込んだPDFを別の場所にコピーしたい、メールで送信したい場合

① PDFのプレビューの右下に表示されている「…」をタップ

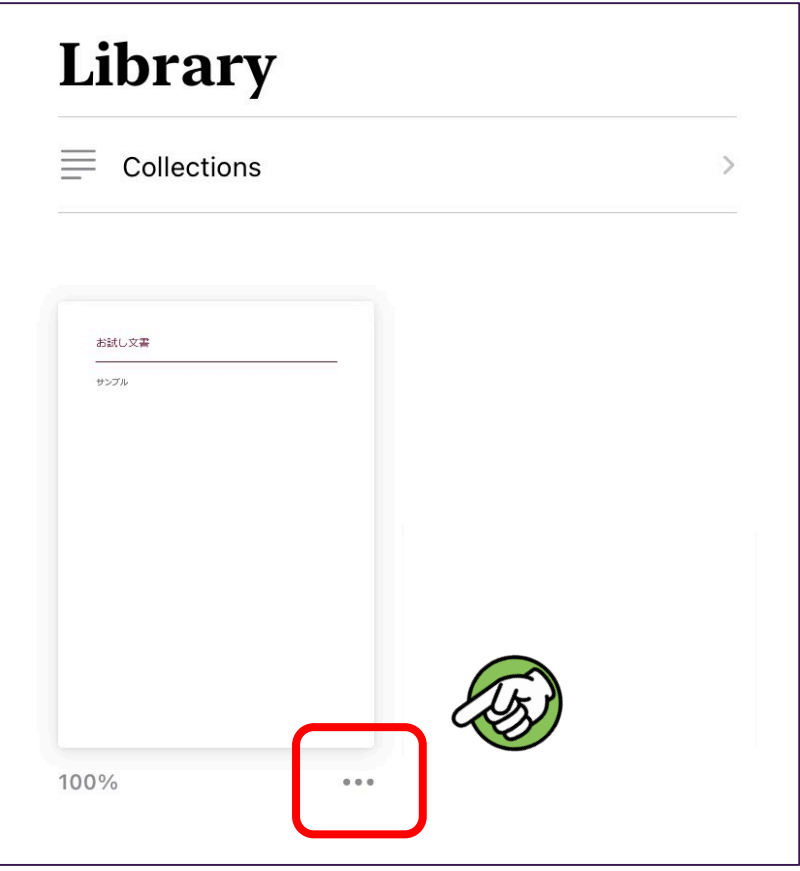

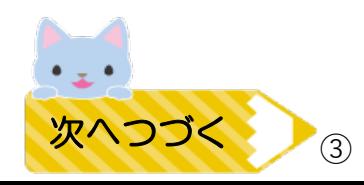

②「Share PDF / PDFを共有」をタップし、保存・添付先を選択

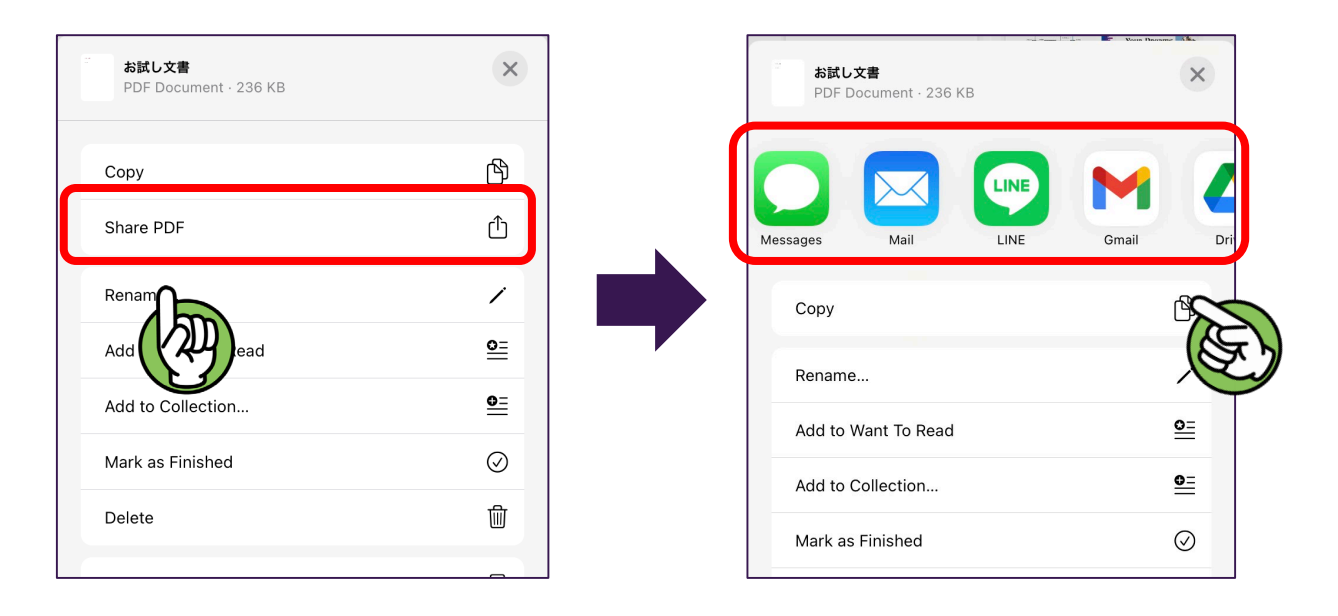

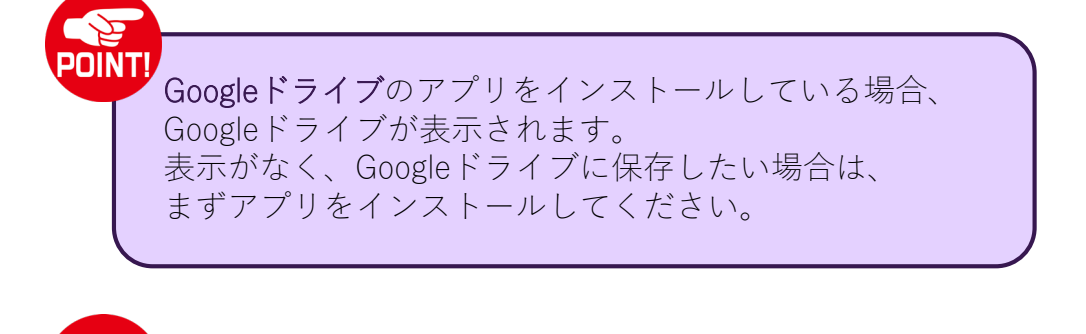

デバイス本体に保存する場合は、「PDFを共有」を選ばずに 「Save Files To… /ファイルを保存」をタップし、 「On My iPhone / このiPhone内」を選択すると Files/ファイルアプリに保存され、オフラインでも閲覧できます

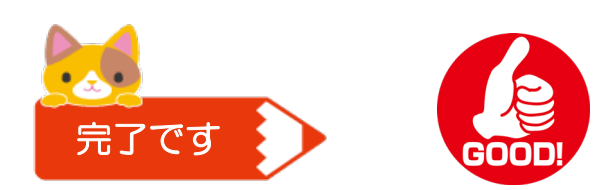

POINT

次ページからは、Apple Books/ブックアプリを 始めて使用する場合の操作手順が載っています

## 《iPhone/iPad》Apple Books/ブックアプリにファイルを保存する ※使用方法がわかる方は1~4ページの参照だけでOKです

① App Store を開き、検索ボックスから「book」もしくは「ブック」と検索し、 「Apple Books / ブック」というアプリをダウンロード

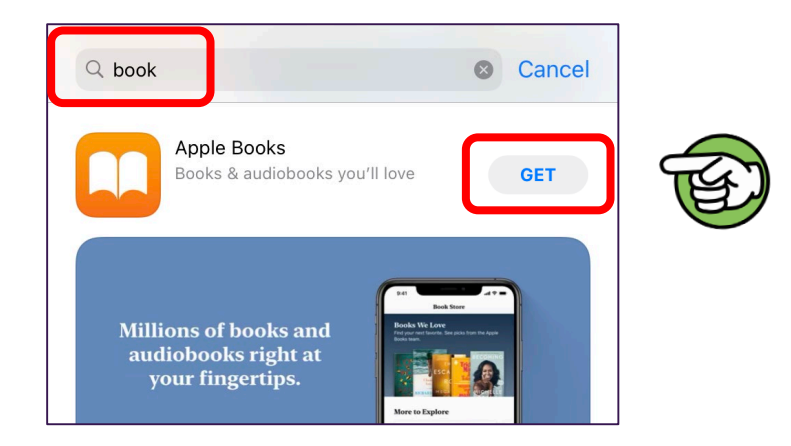

② メールに添付されているPDFをタップ

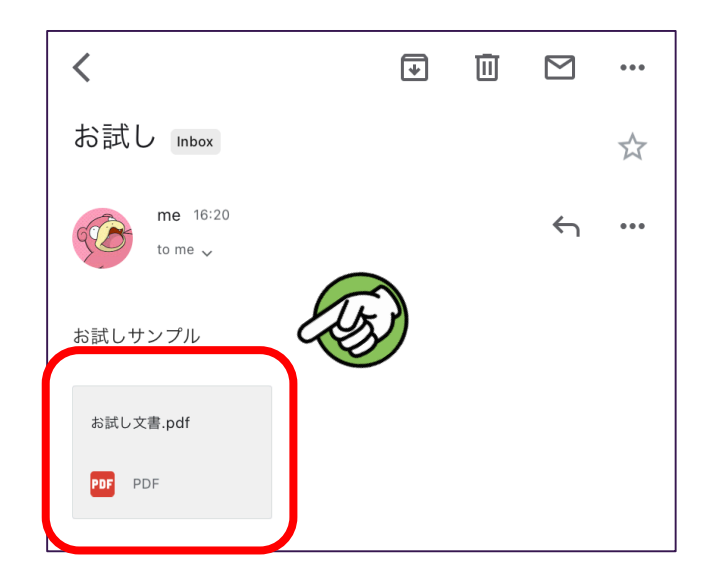

3PDFが開かれるので、右上の I マークをタップ

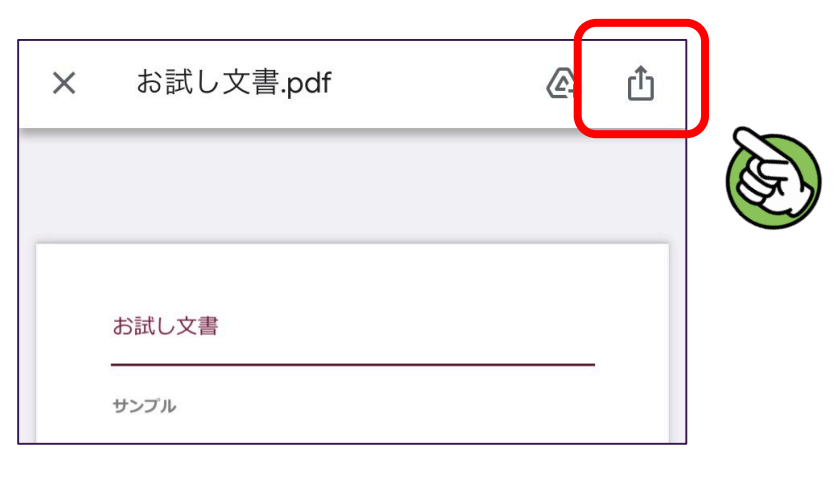

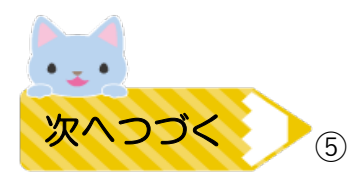

④ 色々なアイコンがでてくるので 「Apple Books / ブック」アプリのアイコン 11 をタップ

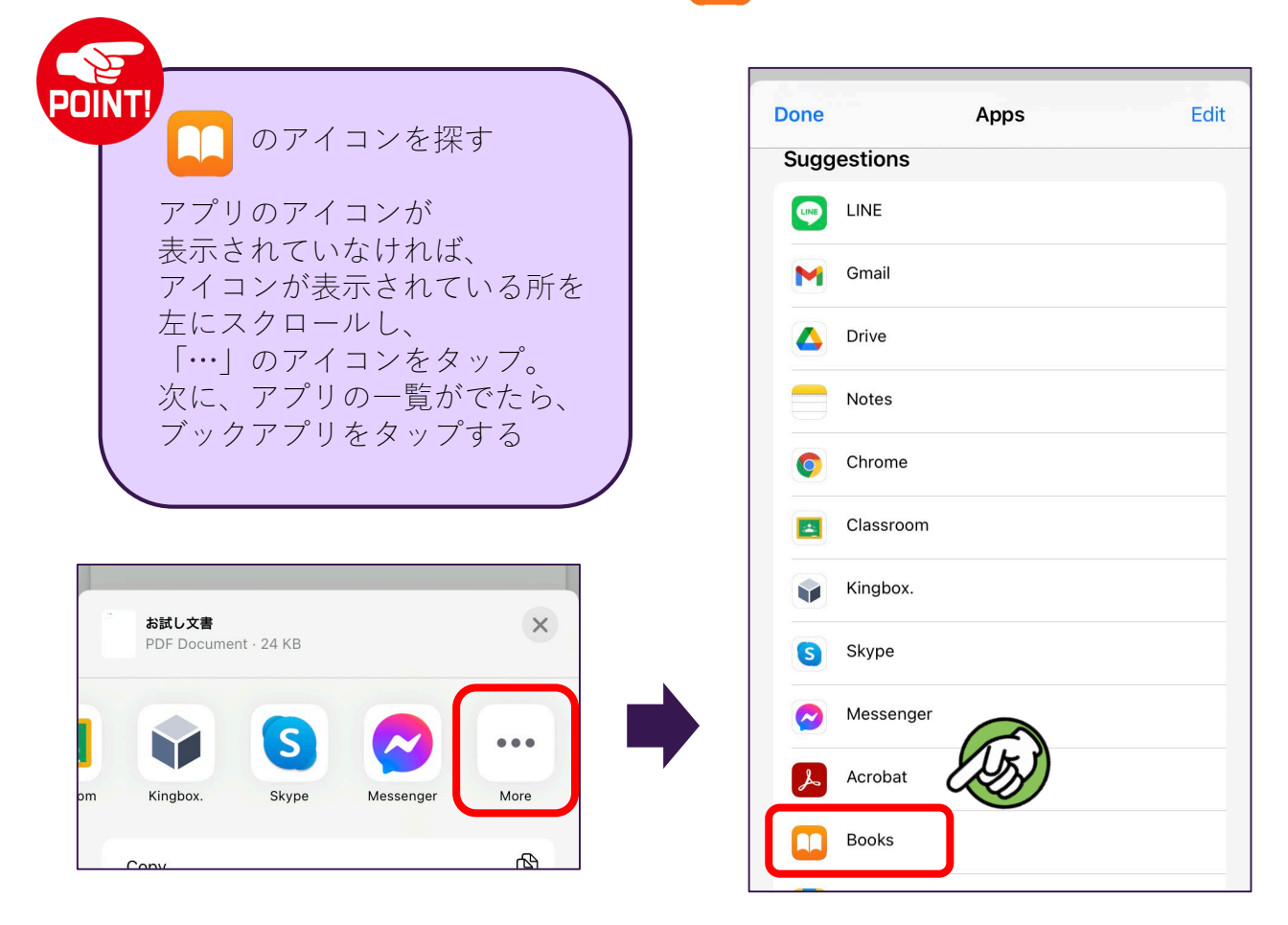

⑤ ブックアプリでPDFが開かれます。 この時点で、このPDFはブックアプリに保存が完了しています。

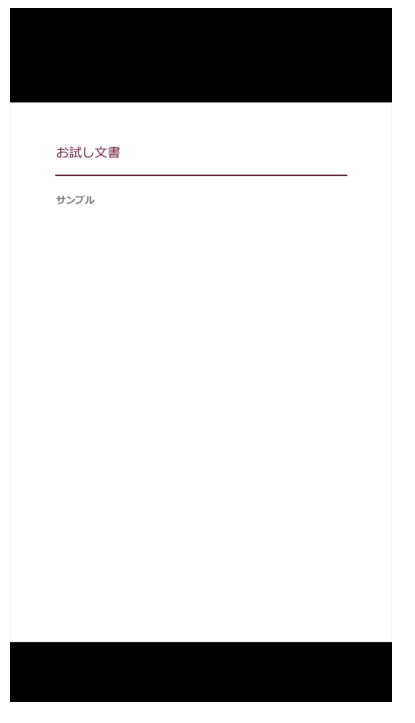

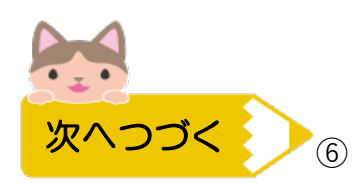

⑥ 書き込むPDFが複数ある場合は、

画面を一度タップし、下の図のようにツールバーを表示してから 左上のアプリ名をタップしメールアプリに戻り、①~⑤の手順を繰り返す

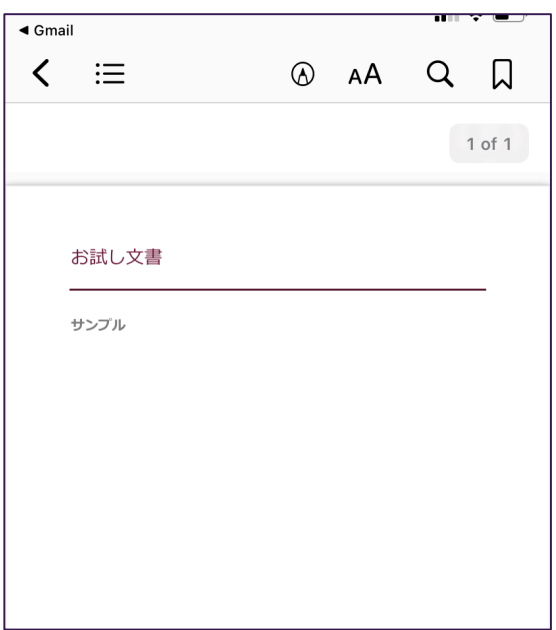

⑦ PDFをすべて保存し終わったら、

☆ そのまま書き込みを開始する場合 → ⑥の画面のままで2ページ目の④を参照 ☆ 書き込みは別の日時にする場合 → ブックアプリを終了すればOK

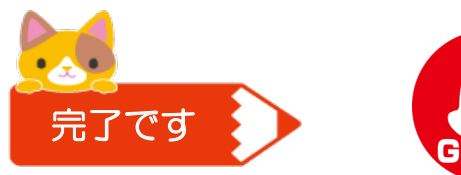

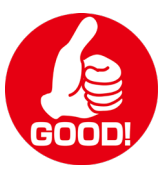